## ClickDeploy.io

# **Enterprise Release Management** Implementation Guide

**[Overview](#page-1-0)** The [Process](#page-2-0) Key [steps](#page-2-1) **[Notes](#page-2-2) [Implementation](#page-3-0)** [What](#page-3-1) you need Step 1 - [Connecting](#page-3-2) orgs Step 2 - Initializing git [repository](#page-3-3) Step 3 - [Setting](#page-5-0) up CI jobs Step 4 - [Submitting](#page-6-0) your first change request [Fine-tuning](#page-8-0) Understand incremental diff [deployment](#page-8-1) [Working](#page-8-2) with profiles

Source format [selection](#page-9-0)

[Understand](#page-10-0) inclusion option

### <span id="page-1-0"></span>**Overview**

ClickDeploy Enterprise release process is carefully crafted to address a number of key challenges faced by many Salesforce teams around the world. By implementing ClickDeploy Enterprise, the following benefits are realized immediately.

- Complete version history of every single change.
- Prevent team members from overwriting each other.
- Ability to rollback a deployment.
- Streamline change review and approval process.
- Allow multiple changes to be merged, validated and ready for the release day.
- Support complex metadata types like Profile and Permission Set.
- Pre-production deployment report.
- Enable multiple project teams to work in parallel.
- Eliminate hours spent in manual coordination and troubleshooting of deployment errors.
- No more months long release. ClickDeploy enables features to be released daily or as soon as they are accepted in UAT.
- A simple and intuitive UX that empowers admins to work with source control seamlessly in a declarative fashion.
- A fully streamlined and automated release process that allows your team to focus on delivering business value faster.

This document describes the process flow and a step-by-step guide on how to set this up in your production environment.

## <span id="page-2-0"></span>The Process

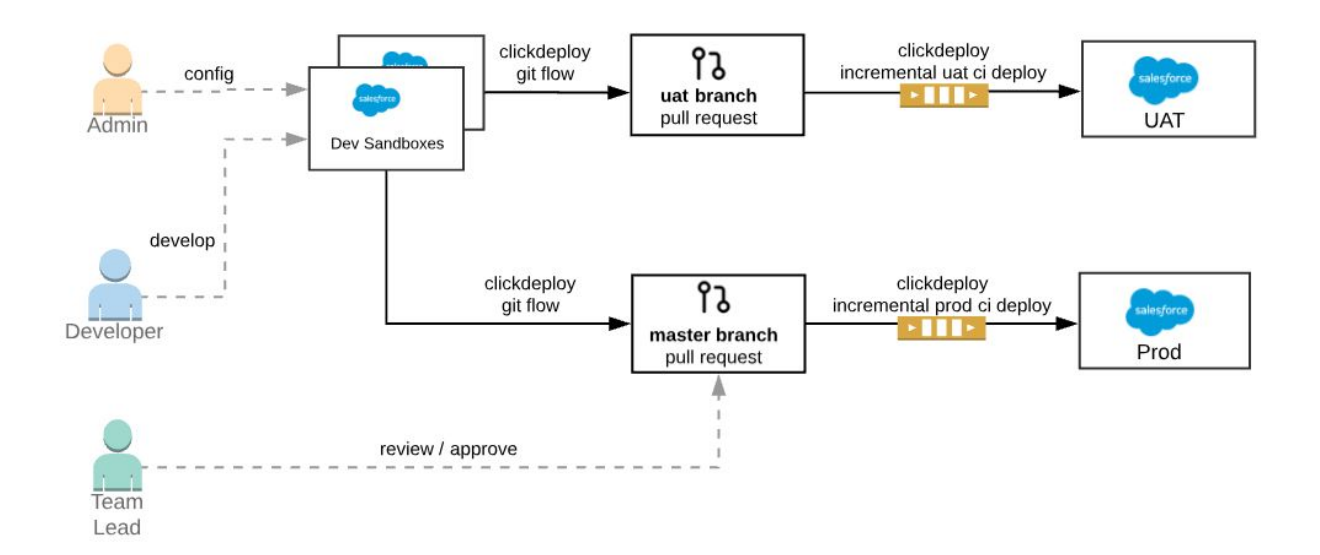

#### <span id="page-2-1"></span>Key steps

- Admins/devs build and test features in their dev sandboxes.
- The admin/dev then submits a pull request against uat branch via ClickDeploy git flow. Once the pull request is approved and merged, ClickDeploy CI job picks up the changes and kick off the incremental CI build to deploy the feature to the UAT environment.
- Once the feature is tested and accepted in UAT, the admin/dev submits a second pull request targeting the master branch.
- Notifications are sent to the team leads for approval. Upon approval, the changes are queued up in master ready for production deployments. Production deployments can be triggered automatically via webhook, time schedule or manual.

#### <span id="page-2-2"></span>**Notes**

- Two main branches *master* and *uat*. Any commits to *master* branch get deployed to production org. Any commits to uat branch get deployed to UAT org.
- The CI jobs is setup as incremental builds which deploy only changes since the last successful build rather than deploying the entire branch. This helps to speed up deployments as well as minimize the risk of overwriting unrelated changes in production.

## <span id="page-3-0"></span>Implementation

<span id="page-3-1"></span>The process above takes approximately 30 minutes to implement using ClickDeploy Enterprise.

#### What you need

- A git repository. ClickDeploy supports Bitbucket, Github, Gitlab and Azure DevOps.
- A ClickDeploy Enterprise (or trial) account.

#### <span id="page-3-2"></span>Step 1 - Connecting orgs

Sign in to ClickDeploy and add your Salesforce orgs and Git repository. On completion, the org list should look like below:

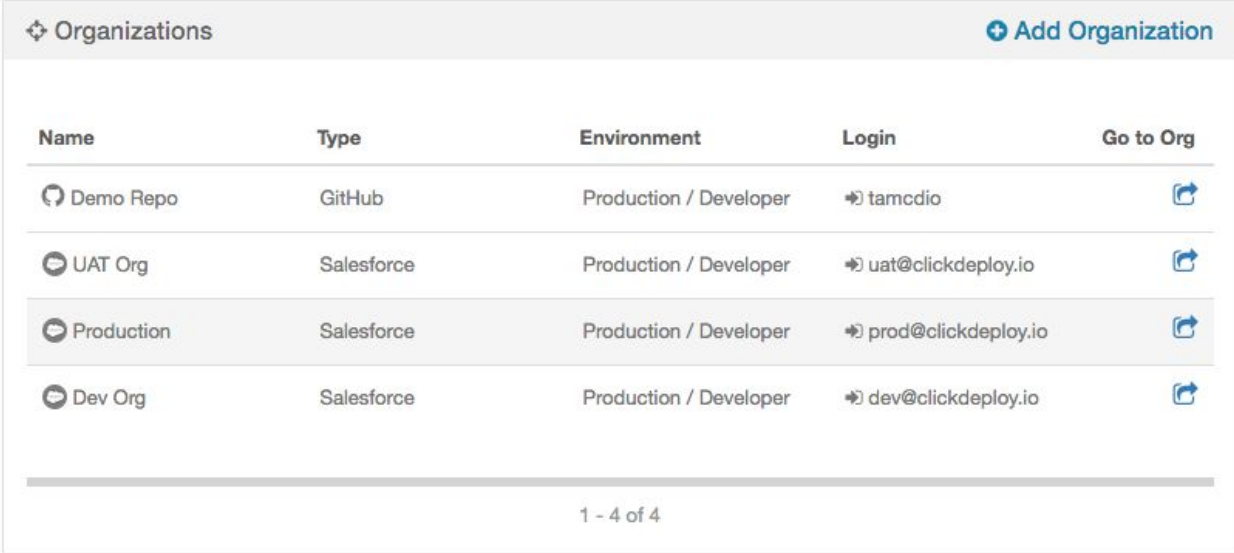

#### <span id="page-3-3"></span>Step 2 - Initializing git repository

At the starting point, your master branch and your uat branch should contain metadata that reflects your production and uat org, respectively.

To initialize master branch with production metadata, create a deployment from your Production org to your git repo targeting master branch, like below.

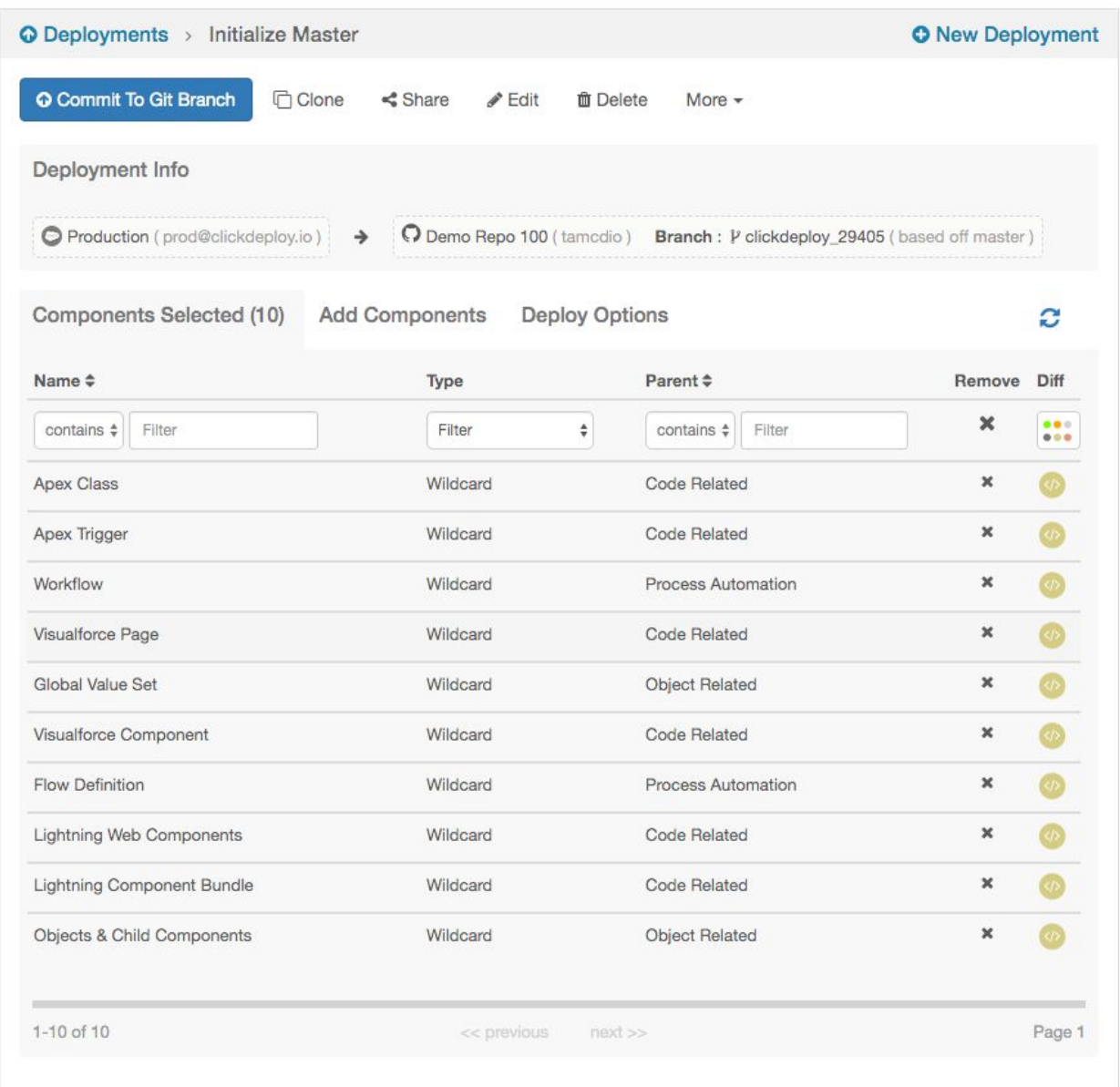

Wildcard allows us to select all components of a certain type without having to name each component explicitly. You can add wildcards via Add Components > Type > Wildcard. We recommend to start with Code Related, Object Related and Process Automation group. You can add more metadata types at a later stage. Do not add Profiles at this stage, see [Working](#page-8-2) with [Profiles](#page-8-2) section to learn more.

Under Deploy Options, set Source Format to Salesforce DX. See Source Format [Selection](#page-9-0) to understand the reasons.

Hit Commit To Git Branch and merge the changes to master.

Now that your master branch reflects production. Create a uat branch based off master branch and follow the same step above. This time, change source to UAT org and target to uat branch.

#### <span id="page-5-0"></span>Step 3 - Setting up CI jobs

Create a new CI job that deploys from uat branch to UAT org, like below.

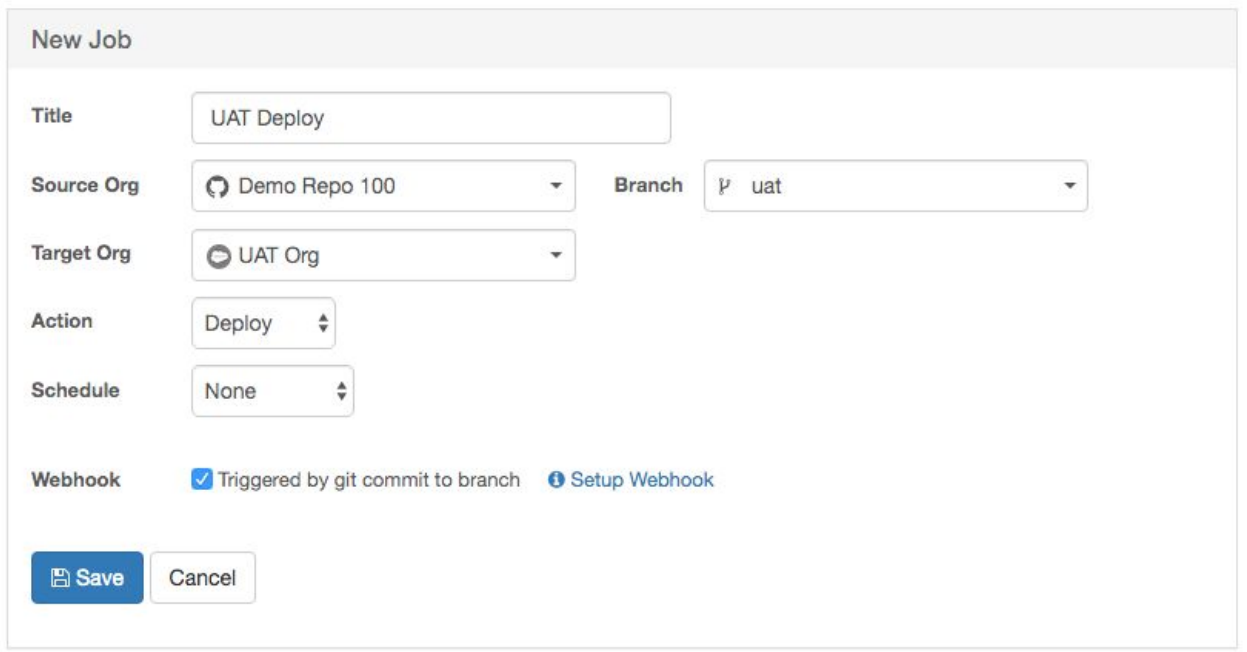

After save, edit Deploy Options and change Git Source option to deploy files committed since the last successful build, like below.

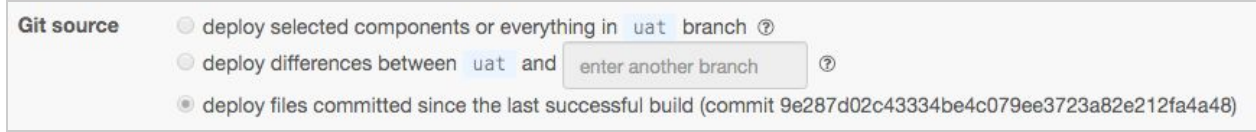

By default, the last successful build marker points to the head of the branch. If you click on Review Pending Changes, the queue should contain zero components at this point.

Now that your UAT job is all set, you can create the Production Deploy job by cloning the UAT job and change branch to master and target to Production org, like below:

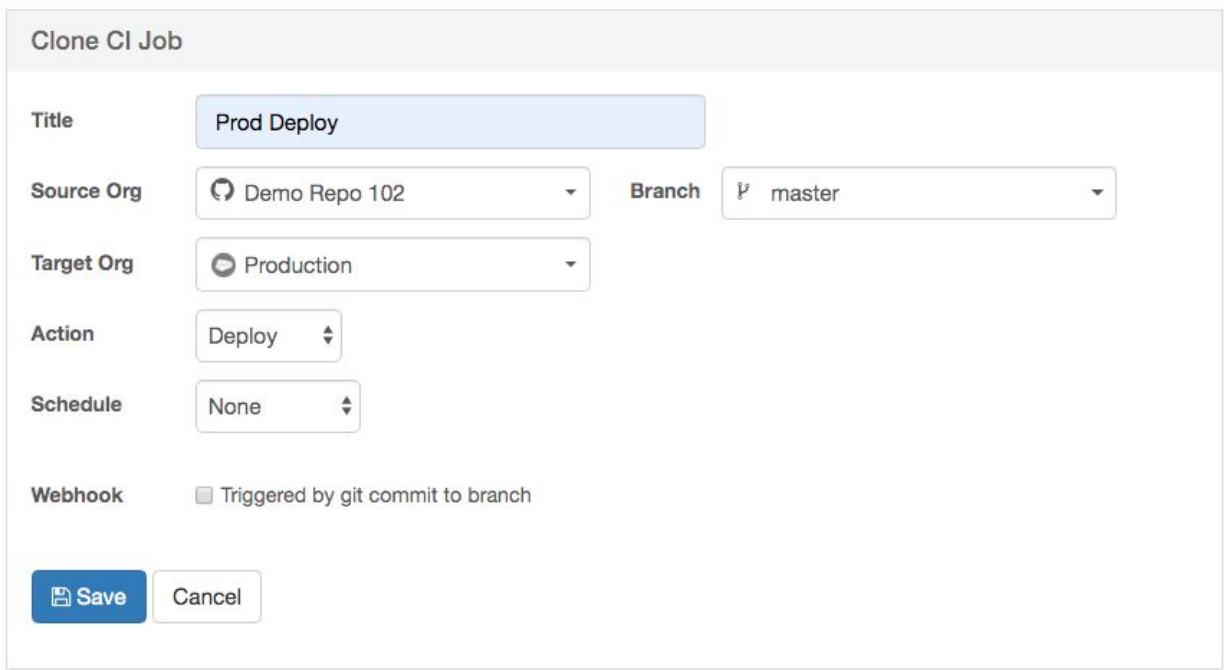

Remember to uncheck the webhook trigger to keep production deployment manual to start with. You can enable schedule option as you feel more comfortable with the process later on.

#### <span id="page-6-0"></span>Step 4 - Submitting your first change request

Create a new deployment from your dev sandbox to git targeting the uat branch, like below:

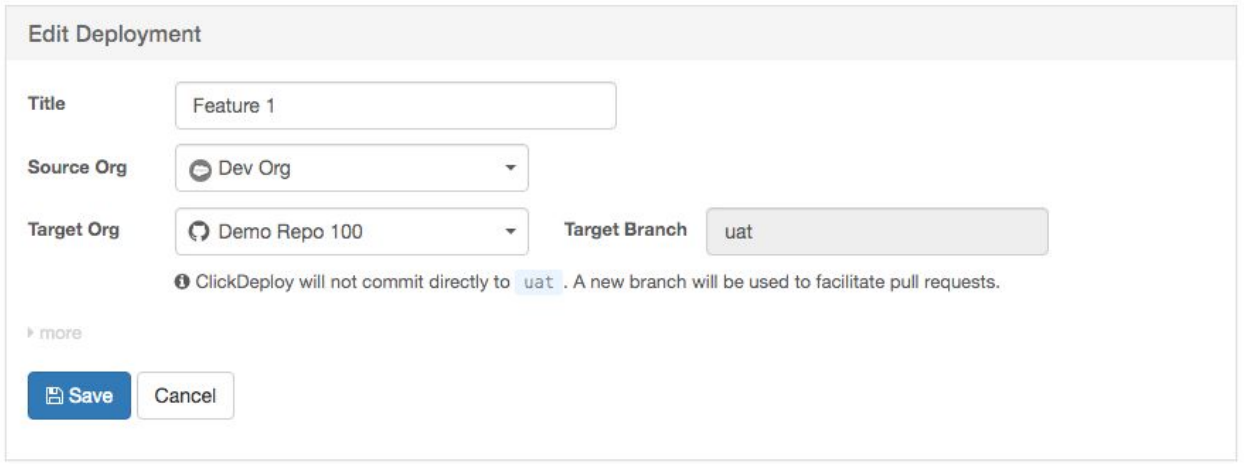

After save, add the changed components and click 'Commit to Git Branch'.

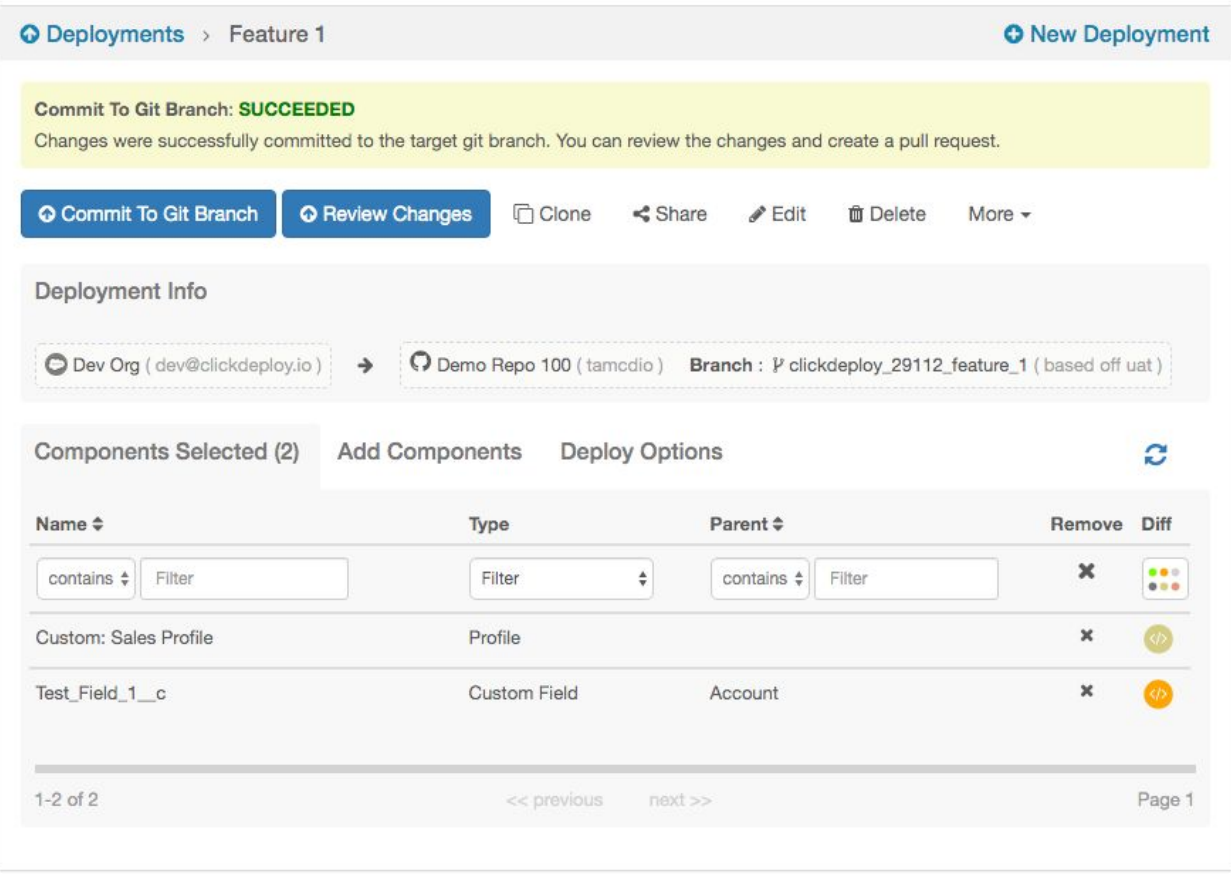

Click Review Changes and submit the pull request. After the pull request is merged, the change should be deployed to UAT automatically.

Once the change is tested in UAT, clone the deployment and follow the same step above. This time, change the target branch to master in order to have the feature released to production.

Review your Production CI job, click on Review Pending Changes, this should show you what is currently in the queue and the differences against production.

Hit Run Now and the feature should be deployed to Prod environment.

## <span id="page-8-0"></span>Fine-tuning

#### <span id="page-8-1"></span>Understand incremental diff deployment

Incremental build contains only files committed since the last successful build which is indicated by a build marker. Every time a deployment is successful, the build marker is automatically moved to the head of the branch.

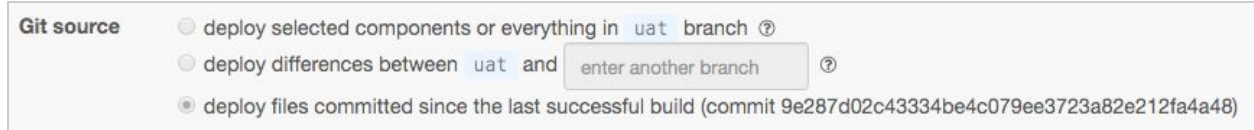

This means the pending change queue is reset after every successful deployment.

No manual intervention is required in general. However, if you ever need to change the build marker to a specific point, simply edit Deploy Options and point to the new commit id.

Note that for an incremental validate CI job, a successful validation does not move the build marker automatically. The build marker for a validate CI job is only moved when the equivalent incremental deploy CI job build is deployed successfully. This is by-design to ensure that the incremental validate build always capture the same changes as the incremental deploy build.

#### <span id="page-8-2"></span>Working with profiles

A full Profile file can contain 50k lines of xml which makes it unfit for the purpose of source control driven deployments and merge resolution. In order to work with profiles effectively, commit only the base profiles when you initialize your git repository for the first time.

You can commit only the base profiles by creating a separate commit deployment from your Prod org to your git repo and include only the Profile wildcard (excluding any other wildcards), like below. This way, the profiles will not carry any other related permissions.

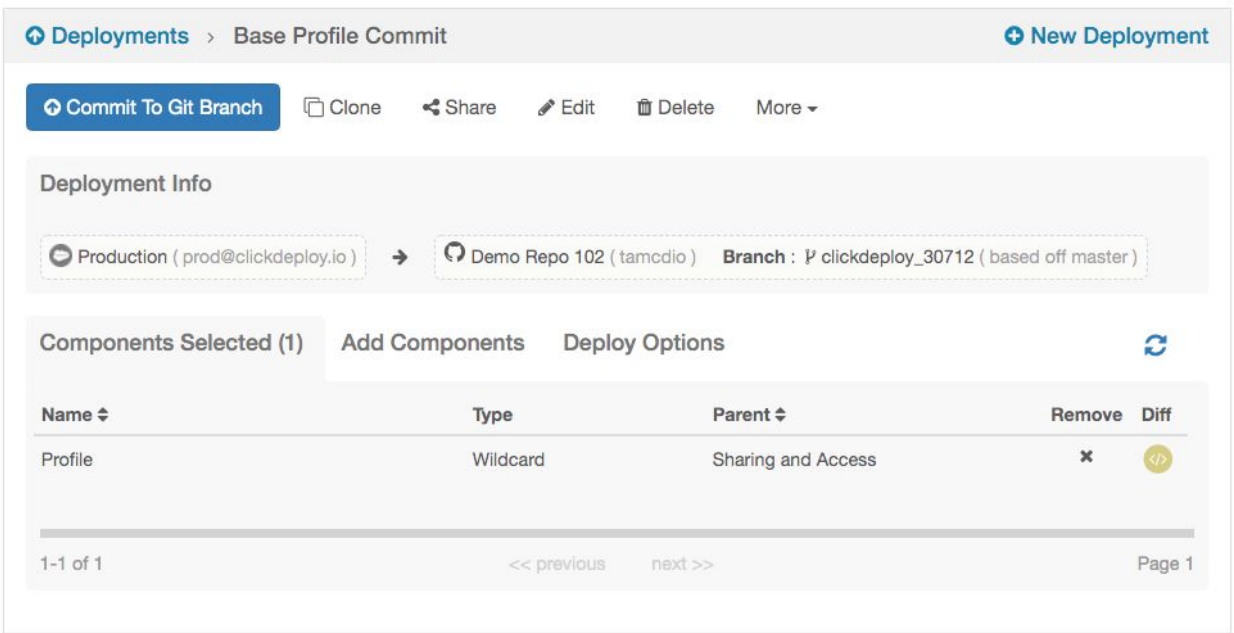

After a few months of development, your profile files will eventually grow to a certain size. At that point, you can decide to trim the profiles and bring it back to its starting baseline by repeating the above commit deployment, this time, edit Deploy Options and change the Git Commit option to Overwrite.

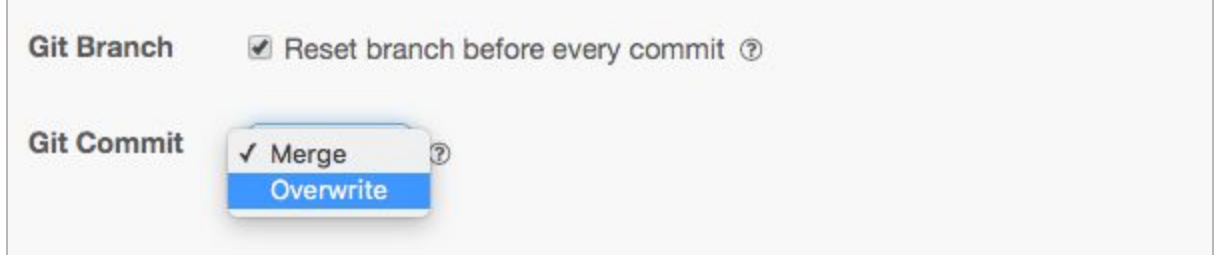

Overwrite means that ClickDeploy will simply take the base profile files and overwrite the large profile files in your Git repo.

#### <span id="page-9-0"></span>Source format selection

We recommend to use Salesforce DX source format instead of the old Mdapi source format for the following reasons:

● Incremental diff deployment works better with DX format. When you commit a single field, the diff would include only this single field in the incremental build. In the case of Mdapi

format, since the field is part of a big object file, the entire object is included which contains a lot more than just the single changed field.

- The breakdown DX code format makes merging easier.
- DX source format is a prerequisite for developing Lightning Web Components.

Note that DX is a spectrum of technologies including a new code format, CLI, scratch org, source tracking, and packaging 2.0. At this stage, **the only part of DX that we recommend teams to leverage is the new code format**. The remaining parts still need a lot more time to reach production maturity. Scratch org and packaging 2.0 requires a significant amount of upfront investment in breaking down the org into modules and the overhead of managing dependencies between these modules cannot be understated.

Switching from Mdapi format to DX format does **not** change your development workflow. You can continue to develop against [sandboxes](https://forcedotcom.github.io/salesforcedx-vscode/articles/user-guide/org-development-model) (instead of scratch orgs) or use your favourite developer tools (VS Code, Illuminated Cloud, Welkin Suite). All these tools now support using DX format against sandboxes.

This does not mean that you cannot use Mdapi format. ClickDeploy supports both DX and Mdapi source format. Just keep in mind that any deployment strategy that involves calculating differences would normally work more effectively when the source is broken down into smaller files.

#### <span id="page-10-0"></span>Understand inclusion option

Incremental deployment strategy is a great way to speed up your CI builds. Occasionally, there could be specific scenario where you might want to include certain files in your CI builds even if they have not been changed. This can be achieved by leveraging ClickDeploy inclusion option.

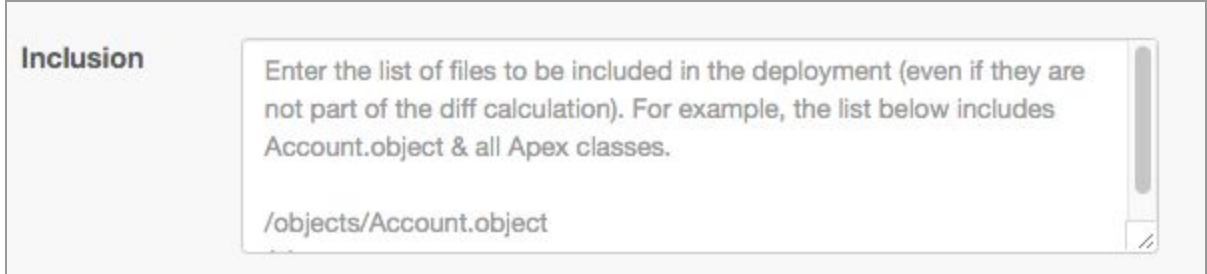

Simply edit Deploy Options, and enter paths of the files you wish to include in the CI build and these files will be included together with the result of the diff calculation.